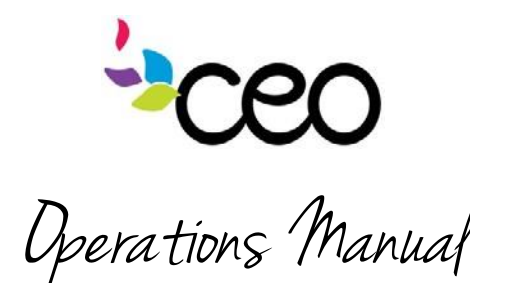

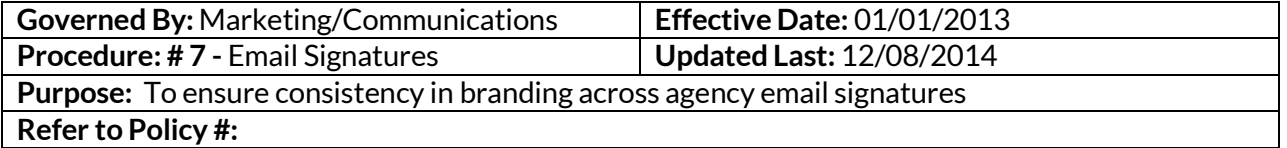

## **Summary:**

Email signatures are like business cards for your emails. They give your receiver all the important information regarding how they can contact you. It is very important to have a proper signature set up for your email account. All staff with email MUST display a signature. All CEO email signatures should follow the same format:

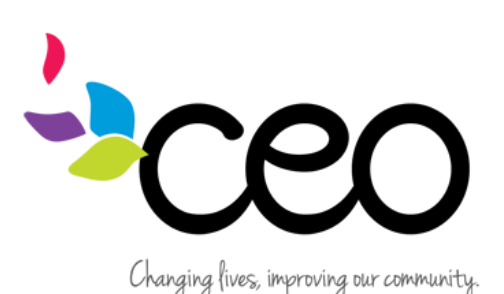

**Heather Burdo** *Marketing and Development Director* 2331 Fifth Avenue Troy, NY 12180 (518) 272-6012 EXT. 274 *[www.ceoempowers.org](http://www.ceoempowers.org/)* [facebook.com/ceocap](http://www.facebook.com/ceocap) [twitter.com/CEOcapNY](http://www.twitter.com/CEOcapNY)

Install quick guide:

- $\bullet$  Highlight everything in the template above (between the lines) and hit ctrl + c or right click and choose "copy"
- From Outlook, click on the "File" tab in the upper left hand corner

----------------------------------------------------------------------------------------------

- Choose "Options" toward the bottom a new dialogue box will open
- On the left hand pane, choose "mail" (second from the top)
- On the right hand side, half-way down, choose "signatures…"

------------------------------------------------------------------------------------------

• Highlight over everything in your existing signature

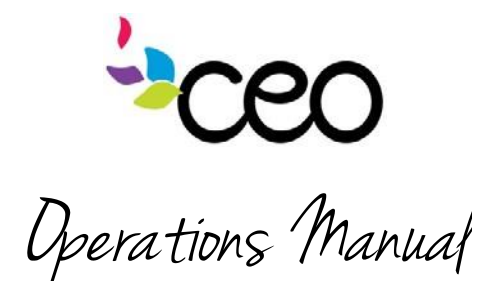

- $\bullet$  Hit ctrl + v, or right click and choose "paste"
- The CEO logo image may not show up in the dialogue box. That's okay. It is probably still in there.
- $\bullet$  Replace all of the template information with your own information
- Hit save. Then hit okay.
- $\bullet$  Test internally by sending an email to yourself  $\odot$
- $\bullet$  If you need to trouble shoot, please see the IT [documentation](http://intranet.ceo-cap.org/wp-content/uploads/2013/12/To-add-signature-information-to-an-Outlook-e-mail.pdf) on the intranet about signatures for a more in-depth tutorial

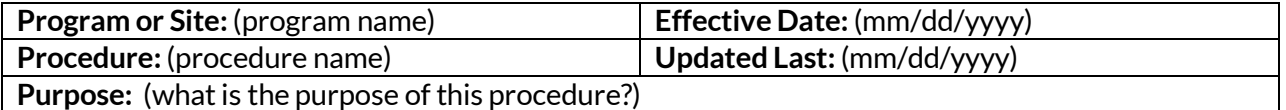

**Summary:**